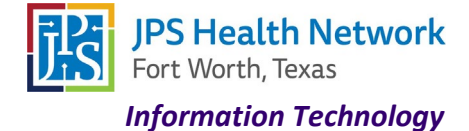

### **Using VMware Horizon on the JPS network and JPS issued device**

Access your applications on-the-go from any location using VMware Horizon via the web or through the VMware client.

**\*\*\*If you are not on the JPS network, you will be required to use multi-factor authentication (MFA) via DUO.\*\*\***

#### **VMware Horizon via Web Browser**

- 1. Navigate to<https://portal.jpshealth.org/>
- 2. Click the VMware Horizon icon.

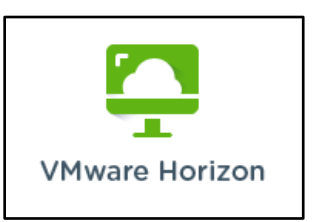

3. Click "JPS Internet Browser Access" – If you would like to always use the Web **Click** Check here to skip this screen and always use HTML Access.

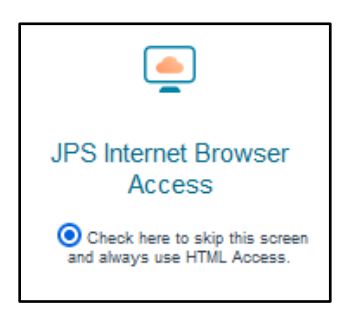

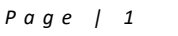

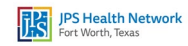

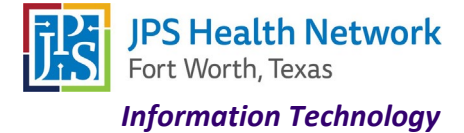

4. Enter your JPS username and password.

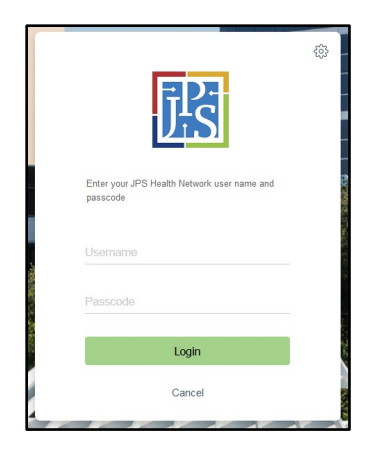

5. Launch any desktop or application.

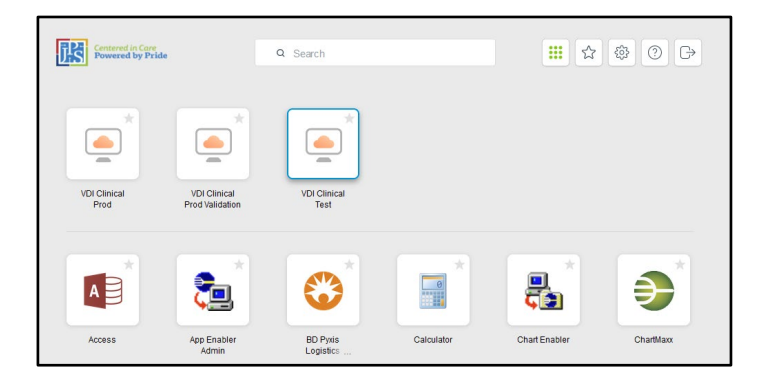

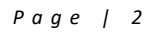

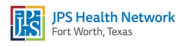

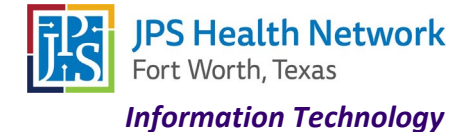

### **VMware Horizon Client**

**You can also watc[h brief video](https://jpshealth.rev.vbrick.com/#/videos/2719d8c7-a7f5-4e66-970a-2a566c8f4665) on how to access from JPS workstation.**

1. Click the Start button to search and launch "VMware Horizon Client" Open the app.

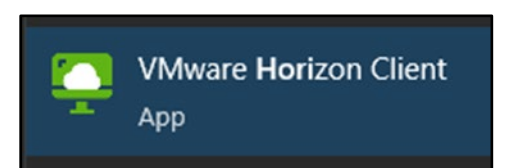

2. You should see a server available. Double click on vdi.jpshealth.org.

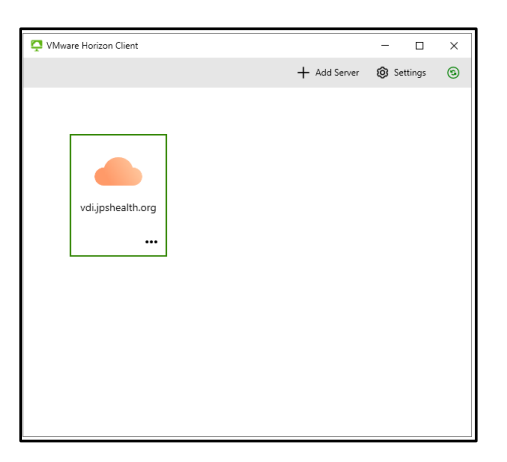

- **\*\*** If you do not see the above server, click Add Server and enter vdi.jpshealth.org in **Name of Connection Server** box. (should a server always be there if on JPS device and network)
- 3. Log in with your JPS username and password.

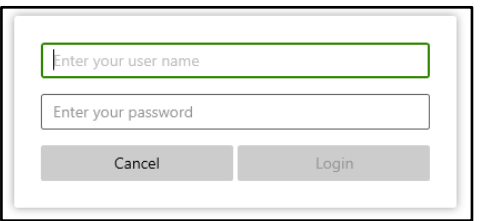

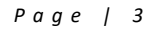

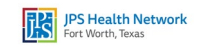

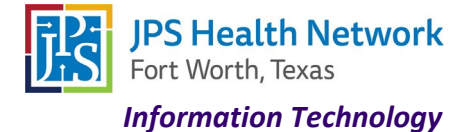

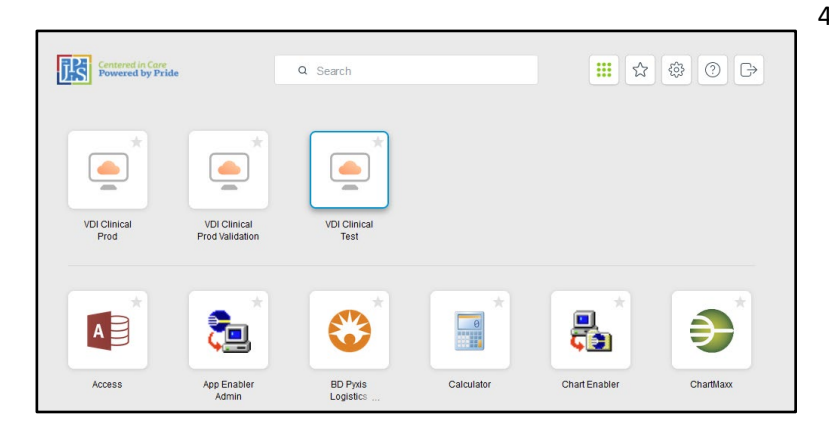

4. Launch any desktop or application.

\*\*\*If you are accessing VMware Horizon outside the JPS network, you will be presented with a screen notifying you MFA is required after the initial login. **Click Accept** and choose MFA option.

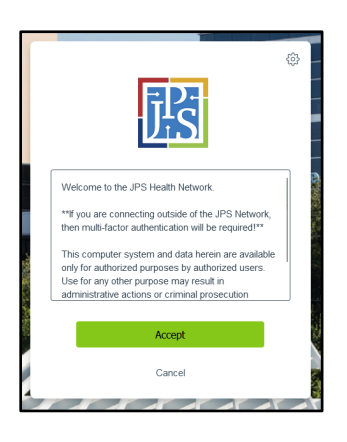

#### Web browser MFA screen Client MFA screen

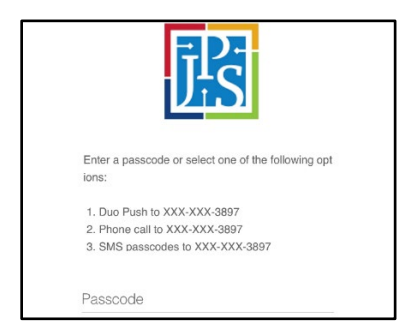

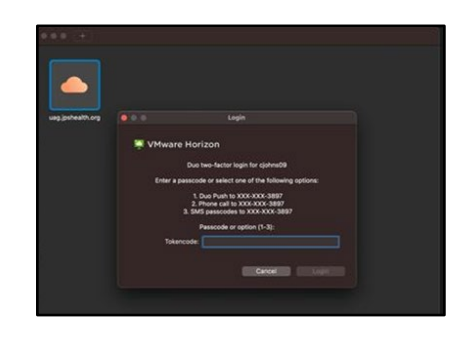

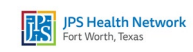

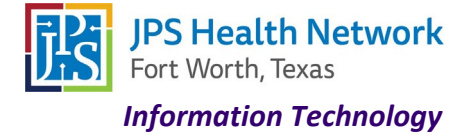

*Page | 5*

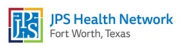